# Laboratory Exercise 1

Switches, Lights, and Multiplexers

The purpose of this exercise is to learn how to connect simple input and output devices to an FPGA chip and implement a circuit that uses these devices. We will use the switches  $SW_{9-0}$  on the DE0 board as inputs to the circuit. We will use light emitting diodes (LEDs) and 7-segment displays as output devices.

### Part I

The DE0 board provides 10 toggle switches, called  $SW_{9-0}$ , that can be used as inputs to a circuit, and 10 green lights, called  $LEDG_{9-0}$ , that can be used to display output values. Figure 1 shows a simple VHDL entity that uses these switches and shows their states on the LEDs. Since there are 10 switches and lights it is convenient to represent them as arrays in the VHDL code, as shown. We have used a single assignment statement for all 10 LEDG outputs, which is equivalent to the individual assignments

```
LEDG(9) <= SW(9);
LEDG(8) <= SW(8);
...
LEDG(0) <= SW(0);
```

The DE0 board has hardwired connections between its FPGA chip and the switches and lights. To use  $SW_{9-0}$  and  $LEDG_{9-0}$  it is necessary to include in your Quartus II project the correct pin assignments, which are given in the  $DE0\ User\ Manual$ . For example, the manual specifies that  $SW_0$  is connected to the FPGA pin J6 and  $LEDG_0$  is connected to pin J1. A good way to make the required pin assignments is to import into the Quartus II software the file called  $DE0\_pin\_assignments.qsf$ , which is provided on the  $DE0\ System\ CD$  and in the University Program section of Altera's web site. The procedure for making pin assignments is described in the tutorial  $Quartus\ II$   $Introduction\ using\ VHDL\ Design$ , which is also available from Altera.

It is important to realize that the pin assignments in the  $DE0\_pin\_assignments.qsf$  file are useful only if the pin names given in the file are exactly the same as the port names used in your VHDL entity. The file uses the names  $SW[0] \dots SW[9]$  and  $LEDG[0] \dots LEDG[9]$  for the switches and lights, which is the reason we used these names in Figure 1 (note that the Quartus II software uses [] square brackets for array elements, while the VHDL syntax uses () round brackets).

```
LIBRARY ieee;
USE ieee.std_logic_1164.all;

-- Simple module that connects the SW switches to the LEDG lights

ENTITY part1 IS

PORT ( SW : IN STD_LOGIC_VECTOR(9 DOWNTO 0);

LEDG : OUT STD_LOGIC_VECTOR(9 DOWNTO 0)); -- green LEDs

END part1;

ARCHITECTURE Behavior OF part1 IS

BEGIN

LEDG <= SW;

END Behavior
```

Figure 1. VHDL code that uses the DE0 board switches and lights.

Perform the following steps to implement a circuit corresponding to the code in Figure 1 on the DE0 board.

- 1. Create a new Quartus II project for your circuit. Select Cyclone III EP3C16F484C6 as the target chip, which is the FPGA chip on the Altera DE0 board.
- 2. Create a VHDL entity for the code in Figure 1 and include it in your project.
- 3. Include in your project the required pin assignments for the DE0 board, as discussed above. Compile the project.
- 4. Download the compiled circuit into the FPGA chip. Test the functionality of the circuit by toggling the switches and observing the LEDs.

# Part II

Figure 2a shows a sum-of-products circuit that implements a 2-to-1 multiplexer with a select input s. If s=0 the multiplexer's output m is equal to the input x, and if s=1 the output is equal to y. Part b of the figure gives a truth table for this multiplexer, and part c shows its circuit symbol.

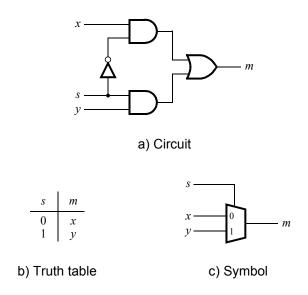

Figure 2. A 2-to-1 multiplexer.

The multiplexer can be described by the following VHDL statement:

$$m \le (NOT(s) AND(x) OR(s AND(y));$$

You are to write a VHDL entity that includes four assignment statements like the one shown above to describe the circuit given in Figure 3a. This circuit has two three-bit inputs, X and Y, and produces the three-bit output M. If s=0 then M=X, while if s=1 then M=Y. We refer to this circuit as a three-bit wide 2-to-1 multiplexer. It has the circuit symbol shown in Figure 3b, in which X, Y, and M are depicted as three-bit wires. Perform the steps shown below.

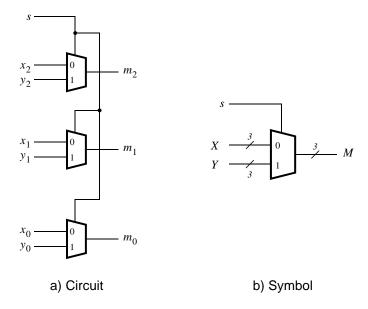

Figure 3. A three-bit wide 2-to-1 multiplexer.

- 1. Create a new Quartus II project for your circuit.
- 2. Include your VHDL file for the three-bit wide 2-to-1 multiplexer in your project. Use switch  $SW_9$  on the DE0 board as the s input, switches  $SW_{5-3}$  as the X input and  $SW_{8-6}$  as the Y input. Connect the  $SW_{9-3}$  switches to the green lights  $LEDG_{9-3}$  and connect the output M to the green lights  $LEDG_{2-0}$ .
- 3. Include in your project the required pin assignments for the DE0 board. As discussed in Part I, these assignments ensure that the input ports of your VHDL code will use the pins on the Cyclone III FPGA that are connected to the SW switches, and the output ports of your VHDL code will use the FPGA pins connected to the LEDG lights.
- 4. Compile the project.
- 5. Download the compiled circuit into the FPGA chip. Test the functionality of the three-bit wide 2-to-1 multiplexer by toggling the switches and observing the LEDs.

# Part III

In Figure 2 we showed a 2-to-1 multiplexer that selects between the two inputs x and y. For this part consider a circuit in which the output m has to be selected from three inputs u, v, and w. Part a of Figure 4 shows how we can build the required 3-to-1 multiplexer by using two 2-to-1 multiplexers. The circuit uses a 2-bit select input  $s_1s_0$  and implements the truth table shown in Figure 4b. A circuit symbol for this multiplexer is given in part c of the figure.

Recall from Figure 3 that a three-bit wide 2-to-1 multiplexer can be built by using three instances of a 2-to-1 multiplexer. Figure 5 applies this concept to define a two-bit wide 3-to-1 multiplexer. It contains two instances of the circuit in Figure 4a.

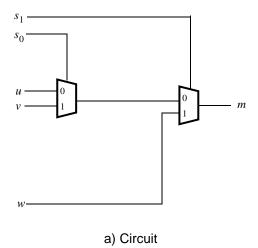

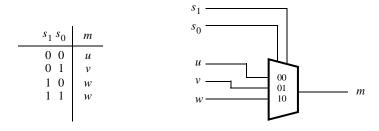

b) Truth table c) Symbol

Figure 4. A 3-to-1 multiplexer.

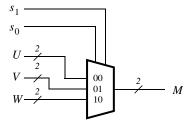

Figure 5. A two-bit wide 3-to-1 multiplexer.

Perform the following steps to implement the two-bit wide 3-to-1 multiplexer.

- 1. Create a new Quartus II project for your circuit.
- 2. Create a VHDL entity for the two-bit wide 3-to-1 multiplexer. Connect its select inputs to switches  $SW_{9-8}$ , and use switches  $SW_{7-2}$  to provide the three 2-bit inputs U to W. Connect the  $SW_{9-2}$  switches to the green lights  $LEDG_{9-2}$  and connect the output M to the green lights  $LEDG_{1-0}$ .
- 3. Include in your project the required pin assignments for the DE0 board. Compile the project.
- 4. Download the compiled circuit into the FPGA chip. Test the functionality of the two-bit wide 3-to-1 multiplexer by toggling the switches and observing the LEDs. Ensure that each of the inputs U to W can be properly selected as the output M.

# Part IV

Figure 6 shows a 7-segment decoder module that has the two-bit input  $c_1c_0$ . This decoder produces seven outputs that are used to display a character on a 7-segment display. Table 1 lists the characters that should be displayed for each valuation of  $c_1c_0$ . To keep the design simple, only three characters are included in the table (plus the 'blank' character, which is selected for codes 11).

The seven segments in the display are identified by the indices 0 to 6 shown in the figure. Each segment is illuminated by driving it to the logic value 0. You are to write a VHDL entity that implements logic functions that represent circuits needed to activate each of the seven segments. Use only simple VHDL assignment statements in your code to specify each logic function using a Boolean expression.

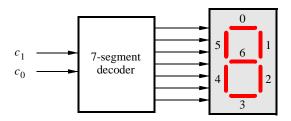

Figure 6. A 7-segment decoder.

| $c_1c_0$ | Character |
|----------|-----------|
| 00       | d         |
| 01       | Е         |
| 10       | 0         |
| 11       |           |

Table 1. Character codes.

## Perform the following steps:

- 1. Create a new Quartus II project for your circuit.
- 2. Create a VHDL entity for the 7-segment decoder. Connect the  $c_1c_0$  inputs to switches  $SW_{1-0}$ , and connect the outputs of the decoder to the HEXO display on the DEO board. The segments in this display are called  $HEXO_0$ ,  $HEXO_1$ , ...,  $HEXO_6$ , corresponding to Figure 6. You should declare the 7-bit port

in your VHDL code so that the names of these outputs match the corresponding names in the *DEO User Manual* and the *DEO\_pin\_assignments.qsf* file.

- 3. After making the required DE0 board pin assignments, compile the project.
- 4. Download the compiled circuit into the FPGA chip. Test the functionality of the circuit by toggling the  $SW_{1-0}$  switches and observing the 7-segment display.

# Part V

Consider the circuit shown in Figure 7. It uses a two-bit wide 3-to-1 multiplexer to enable the selection of three characters that are displayed on a 7-segment display. Using the 7-segment decoder from Part IV this circuit can display any of the characters D, E, 0, and 'blank'. The character codes are set according to Table 1 by using the switches  $SW_{5-0}$ , and a specific character is selected for display by setting the switches  $SW_{9-8}$ .

An outline of the VHDL code that represents this circuit is provided in Figure 8. Note that we have used the circuits from Parts III and IV as subcircuits in this code. You are to extend the code in Figure 8 so that it uses three 7-segment displays rather than just one. You will need to use three instances of each of the subcircuits. The purpose of your circuit is to display any word on the four displays that is composed of the characters in Table 1, and be able to rotate this word in a circular fashion across the displays when the switches  $SW_{9-8}$  are toggled. As an example, if the displayed word is dE0, then your circuit should produce the output patterns illustrated in Table 2.

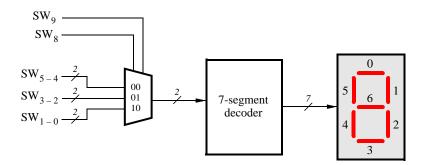

Figure 7. A circuit that can select and display one of three characters.

```
LIBRARY ieee;
USE ieee.std_logic_1164.all;
ENTITY part5 IS
  PORT (SW
             : IN
                      STD_LOGIC_VECTOR(9 DOWNTO 0);
         HEX0 : OUT STD_LOGIC_VECTOR(0 TO 6));
END part5;
ARCHITECTURE Behavior OF part5 IS
  COMPONENT mux 2bit 3to1
    PORT (S, U, V, W: IN
                              STD_LOGIC_VECTOR(1 DOWNTO 0);
                      : OUT STD_LOGIC_VECTOR(1 DOWNTO 0));
           M
  END COMPONENT;
  COMPONENT char 7seg
                           STD LOGIC VECTOR(1 DOWNTO 0);
    PORT (C
           Display : OUT STD_LOGIC_VECTOR(0 TO 6));
  END COMPONENT;
  SIGNAL M: STD_LOGIC_VECTOR(1 DOWNTO 0);
BEGIN
  M0: mux_2bit_3to1 PORT MAP (SW(9 DOWNTO 8), SW(5 DOWNTO 4), SW(3 DOWNTO 2),
     SW(1 DOWNTO 0), M);
  H0: char_7seg PORT MAP (M, HEX0);
END Behavior;
LIBRARY ieee;
USE ieee.std_logic_1164.all;
-- implements a 2-bit wide 3-to-1 multiplexer
ENTITY mux 2bit 3to1 IS
  PORT (S, U, V, W
                   : IN
                           STD LOGIC VECTOR(1 DOWNTO 0);
                    : OUT STD LOGIC VECTOR(1 DOWNTO 0));
         M
END mux_2bit_3to1;
ARCHITECTURE Behavior OF mux_2bit_3to1 IS
  ... code not shown
END Behavior;
LIBRARY ieee:
USE ieee.std_logic_1164.all;
ENTITY char 7seg IS
  PORT (C
                 : IN
                         STD_LOGIC_VECTOR(1 DOWNTO 0);
                : OUT STD_LOGIC_VECTOR(0 TO 6));
         Display
END char_7seg;
ARCHITECTURE Behavior OF char 7seg IS
  ... code not shown
END Behavior;
```

Figure 8. VHDL code for the circuit in Figure 7.

| $SW_9 SW_8$ | Character pattern |   |   |  |
|-------------|-------------------|---|---|--|
| 00          | d                 | Е | 0 |  |
| 01          | Е                 | 0 | d |  |
| 10          | 0                 | d | E |  |

Table 2. Rotating the word dE0 on three displays.

Perform the following steps.

- 1. Create a new Quartus II project for your circuit.
- 2. Include your VHDL entity in the Quartus II project. Connect the switches  $SW_{9-8}$  to the select inputs of each of the three instances of the three-bit wide 3-to-1 multiplexers. Also connect  $SW_{5-0}$  to each instance of the multiplexers as required to produce the patterns of characters shown in Table 2. Connect the outputs of the three multiplexers to the 7-segment displays HEX2, HEX1, and HEX0.
- 3. Include the required pin assignments for the DE0 board for all switches, LEDs, and 7-segment displays. Compile the project.
- 4. Download the compiled circuit into the FPGA chip. Test the functionality of the circuit by setting the proper character codes on the switches  $SW_{5-0}$  and then toggling  $SW_{9-8}$  to observe the rotation of the characters.

### Part VI

Extend your design from Part V so that is uses all four 7-segment displays on the DE0 board. Your circuit should be able to display words with three (or fewer) characters on the four displays, and rotate the displayed word when the switches  $SW_{9-8}$  are toggled. If the displayed word is dE0, then your circuit should produce the patterns shown in Table 3.

| $SW_9 SW_8$ | Character pattern |   |   |   |
|-------------|-------------------|---|---|---|
| 00          |                   | d | Е | 0 |
| 01          | d                 | E | 0 |   |
| 10          | Е                 | 0 |   | d |
| 11          | 0                 |   | d | E |

Table 3. Rotating the word dE0 on eight displays.

Perform the following steps:

- 1. Create a new Quartus II project for your circuit and select the target chip as Cyclone III EP3C16F484C6.
- 2. Include your VHDL entity in the Quartus II project. Connect the switches  $SW_{9-8}$  to the select inputs of each instance of the multiplexers in your circuit. Also connect  $SW_{5-0}$  to each instance of the multiplexers as required to produce the patterns of characters shown in Table 3. (Hint: for some inputs of the multiplexers you will want to select the 'blank' character.) Connect the outputs of your multiplexers to the 7-segment displays  $HEX3, \ldots, HEX0$ .
- 3. Include the required pin assignments for the DE0 board for all switches, LEDs, and 7-segment displays. Compile the project.

|         |                      | d circuit into the FPGA $\alpha$ switches $SW_{5-0}$ and the |  |  |
|---------|----------------------|--------------------------------------------------------------|--|--|
|         |                      |                                                              |  |  |
| Copyrig | ght ©2011 Altera Co. | rporation.                                                   |  |  |
|         |                      |                                                              |  |  |
|         |                      |                                                              |  |  |